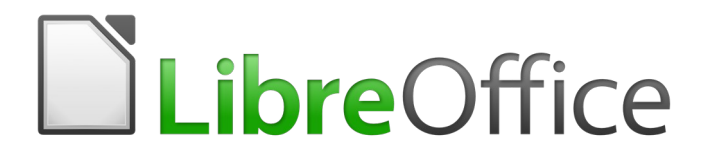

Guía del colaborador

# *Primeros pasos Documentación en español*

*Revisión Mayo 2023*

# Índice

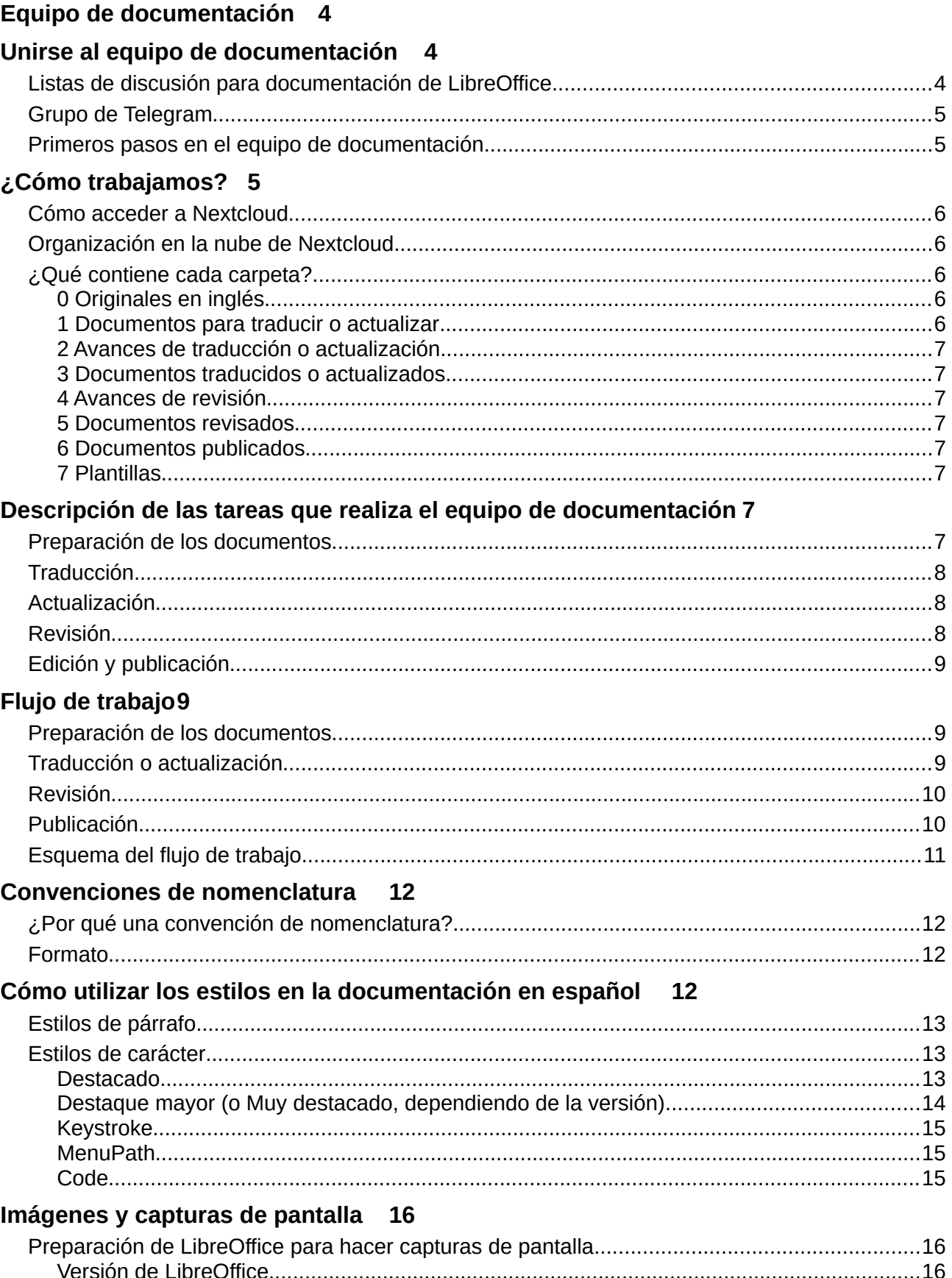

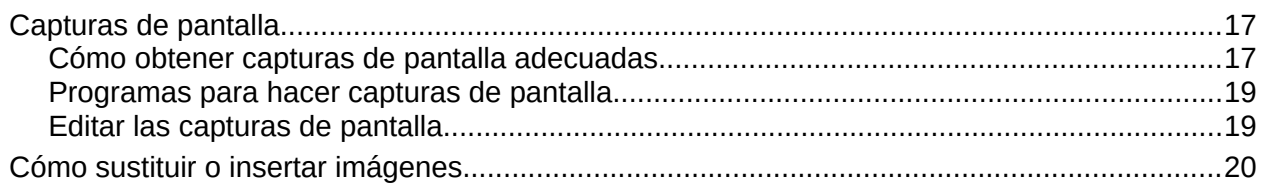

# <span id="page-2-2"></span>*Equipo de documentación*

El equipo de documentación en español es un equipo de voluntarios que se dedica, junto con los equipos de documentación de otros países, a la elaboración de documentación de LibreOffice.

Actualmente, debido a la ausencia de autores en español, la mayor parte del trabajo que hacemos es la traducción de documentación elaborada por otros equipos, principalmente la documentación en inglés.

Pero en el equipo no solo necesitamos autores y traductores, también necesitamos revisores y editores que perfeccionen el trabajo de los traductores. Diseñadores gráficos, especialistas en páginas web o cualquiera otra habilidad puede ser útil. Si quieres colaborar, ponte en contacto con nosotros. No es necesario dedicar ni mucho ni poco tiempo, solo el tiempo que tú quieras, nadie te obliga.

# <span id="page-2-1"></span>*Únase al equipo de documentación*

Para unirse al equipo de documentación solo tiene que enviar un mensaje a la lista de correo<sup>[1](#page-2-4)</sup> [documentation@es.libreoffice.org](mailto:documentation@es.libreoffice.org) manifestando su intención de colaborar y cómo. En la lista recibirá más instrucciones. Hay más detalles en la página de la wiki de LibreOffice: <https://wiki.documentfoundation.org/Documentation/es/AltaColaborador>.

# **Consejo**

<span id="page-2-3"></span>Las contestaciones a los mensajes que se envían a la lista se hacen a través de la lista, por lo que es conveniente que se suscriba antes de enviar su mensaje. Para suscribirse, envíe un mensaje a [documentation+subscribe@es.libreoffice.org.](mailto:documentation+subscribe@es.libreoffice.org)

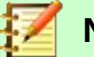

### **Nota**

Todo lo que publique en nuestras listas de correo públicas, incluyendo su dirección de correo electrónico y cualquier información personal que contengan los mensajes, será archivada públicamente y no se podrá eliminar. Cuando publique algo, hágalo con cautela.

### <span id="page-2-0"></span>**Listas de discusión para documentación de LibreOffice**

Actualmente las listas de correo de The Document foundatión están siendo sustituidas por el foro (Discourse) como vía de comunicación . (es posible que los enlaces globales no funcionen)

- Foro de documentación en español: : <https://community.documentfoundation.org/c/spanish/documentation/9>
- Archivo del correo anterior: <https://www.mail-archive.com/documentation@es.libreoffice.org>

<span id="page-2-4"></span>[<sup>1</sup>](#page-2-3) Información sobre listas de correo en [Wikipedia](https://es.wikipedia.org/wiki/Lista_de_correo_electr%C3%B3nico)

- Foro global de discusión para documentación (en inglés) [documentation@global.libreoffice.org](https://community.documentfoundation.org/c/documentation/12)
- Suscripción: [documentation+subscribe@global.libreoffice.org](mailto:documentation+subscribe@global.libreoffice.org)
- Suscripción al resumen: [documentation+subscribe-digest@global.libreoffice.org](mailto:documentation+subscribe-digest@global.libreoffice.org)
- Archivos: <https://www.libreoffice.org/lists/documentation/>
- Mail-Archive.com: <https://www.mail-archive.com/documentation@global.libreoffice.org>
- GMANE: <http://dir.gmane.org/gmane.comp.documentfoundation.libreoffice.documentation>

### <span id="page-3-2"></span>**Grupo de Telegram**

Aunque las comunicaciones importantes las hacemos a través de la lista, también nos comunicamos mediante un grupo de Telegram que nos permite consultas entre los miembros y comunicaciones más ágiles. Puede unirse al grupo de Telegram mediante el siguiente enlace: <https://t.me/joinchat/Kbl2VxVe75cU9CEIiQtaIQ>.

### <span id="page-3-1"></span>**Primeros pasos en el equipo de documentación**

Una vez que se haya unido a la lista de correo y haya enviado un mensaje de presentación se le darán las instrucciones para obtener una cuenta de usuario que le permita el acceso al servidor de archivos del equipo de documentación. Cuando ya haya obtenido la cuenta de usuario, le recomendamos que siga los siguientes pasos:

- Lea las licencias que se aplican a las contribuciones a las guías de usuario y asegúrese de estar conforme con estas licencias:
	- Creative Commons Attribution License, version 3.0 o posterior <http://creativecommons.org/licenses/by/3.0/>
	- GNU General Public License, version 3 o posterior <http://www.gnu.org/licenses/gpl.html>
- Lea los siguientes documentos de referencia:
	- Guía del colaborador (este documento)
	- *[Guía de traducción y estilo de LibreOffice en español](https://wiki.documentfoundation.org/ES/Gu%C3%ADa_de_estilo)*
- Obtenga la última versión estable de LibreOffice de su página web, [http://es.libreoffice.org](../../../Downloads/%20http://es.libreoffice.org)
- <span id="page-3-3"></span>• Compruebe en la nube Nextcloud del equipo de documentación o pregunte en la lista cuáles son las tareas que faltan de hacer para cada guía.

# <span id="page-3-0"></span>*¿Cómo trabajamos?*

La elaboración de la documentación la hacemos en Writer<sup>[2](#page-3-4)</sup>. Para asegurar la uniformidad de formatos de todos los capítulos, antes de comenzar a trabajar en ellos se les aplica una plantilla. Cuando se trabaja en los documentos, **todos los formatos se deben aplicar mediante los**  estilos de dicha plantilla<sup>[3](#page-3-6)</sup>, es decir, nunca se debe aplicar un formato manual desde los iconos de las barras de herramientas.

<span id="page-3-5"></span>Debido a la ausencia de autores en español, elaboramos las guías partiendo de la documentación que elabora el equipo en inglés. Basándonos en esas guías, elaboramos la documentación en español por dos medios: la traducción y la actualización.

<span id="page-3-4"></span>[<sup>2</sup>](#page-3-3) Si no está acostumbrado al uso de Writer, debería leer al menos el "Capítulo 4, Primeros pasos con Writer" de la *[Guía de primeros pasos](https://documentation.libreoffice.org/es/documentacion-en-espanol/primeros-pasos/).*

<span id="page-3-6"></span>[<sup>3</sup>](#page-3-5) Si no ha trabajado con plantillas y estilos debería leer el "Capítulo 3, Usar estilos y plantillas" de la *[Guía](https://documentation.libreoffice.org/es/documentacion-en-espanol/primeros-pasos/)  [de primeros pasos](https://documentation.libreoffice.org/es/documentacion-en-espanol/primeros-pasos/).*

La elaboración por la traducción, como su nombre indica, consiste en traducir las guías desde el inglés al español. El proceso de actualización lo realizamos cuando ya tenemos una guía traducida y el equipo de documentación en inglés publica una guía de una versión más nueva de LibreOffice. Partiendo de esa nueva guía en inglés, actualizamos nuestra guía ya traducida con los nuevos cambios.

Una vez que se han finalizado los procesos de traducción o de actualización, antes de pasar a su publicación, las guías se someten a un proceso de revisión que permite garantizar la calidad de los procesos anteriores y, en su caso, corregir los pequeños errores detectados.

Para facilitar el trabajo, las guías, que a veces son voluminosas, las dividimos en capítulos, que tienen un tamaño más *manejable*. Cada colaborador trabaja sobre un único capítulo en cada momento. Los capítulos los agrupamos en una carpeta para cada guía y los almacenamos en un servidor Nextcloud en la nube.

### <span id="page-4-3"></span>**Cómo acceder a Nextcloud**

El enlace para acceder es: [https://nextcloud.documentfoundation.org/](../../../../)

Una vez que haya accedido, entre en la carpeta **LibreOffice Documentation** y a continuación en **Spanish**, y allí encontrará la documentación en español organizada en diferentes carpetas según la guía.

Para conocer el método correcto de utilizar y realizar el movimiento de los documentos en Nextcloud, puede consultar el vídeo en el siguiente enlace<https://youtu.be/h-9qP7Qv-jc>

### <span id="page-4-2"></span>**Organización en la nube de Nextcloud**

La sección en español en la nube de Nextcloud tiene la siguiente jerarquía de carpetas:

Spanish

Nombre de la guía

[Versión de la guía]

0 Originales en inglés

- 1 Documentos para traducir o actualizar
- 2 Avances de traducción o actualización
- 3 Documentos traducidos o actualizados
- 4 Avances de revisión
- 5 Documentos revisados
- 6 Documentos publicados

```
7 Plantillas
```
Recursos (generales)

### <span id="page-4-1"></span>**¿Qué contiene cada carpeta?**

### <span id="page-4-0"></span>*0 Originales en inglés*

En esta carpeta se guarda una copia de los documentos originales en inglés desde los que se ha partido para la traducción o actualización de la guía. Estos documentos **solamente se deben utilizar como referencia de consulta** en el resto de los procesos (por ejemplo, para comparar las traducciones o actualizaciones con los originales) y **nunca se deben emplear como documento de partida para una traducción**.

#### <span id="page-5-6"></span>*1 Documentos para traducir o actualizar*

Esta carpeta contiene los documentos que hay que traducir o actualizar. Tenga en cuenta que **si un documento no se encuentra en esta carpeta, es que ese documento no necesita traducción o actualización**, aunque usted pueda ver una copia de dicho documento en la carpeta **Originales en inglés**.

La diferencia entre los documentos en inglés de esta carpeta y los de la carpeta **Originales en inglés***,* es que los documentos para traducir están preparados de alguna forma para su traducción, por ejemplo, se les ha aplicado una plantilla diferente.

#### <span id="page-5-5"></span>*2 Avances de traducción o actualización*

En esta carpeta se encuentran los documentos que están en proceso de traducción o actualización. Cada documento que está actualmente en esta carpeta tiene un colaborador asignado que está trabajando en el mismo. **Nunca debe modificar un documento de esta carpeta** si no lo tiene asignado, ya que el colaborador responsable del documento es el único que tiene autorización para modificarlo.

#### <span id="page-5-4"></span>*3 Documentos traducidos o actualizados*

La carpeta documentos traducidos o actualizados contiene los capítulos ya traducidos o actualizados y **que están a la espera de revisión**. Los revisores tomarán los documentos para comenzar sus trabajos de revisión de esta carpeta. Si un documento no está en esta carpeta, es que, de momento, no necesita revisión.

#### <span id="page-5-3"></span>*4 Avances de revisión*

En esta carpeta se encuentran los documentos que están en proceso de revisión. Al igual que ocurría en la carpeta **Avances de traducción o actualización**, cada documento que está actualmente en esta carpeta tienen un colaborador asignado que está trabajando en el mismo y, por tanto, **no debe modificar ningún documento de esta carpeta** si usted no lo tiene asignado, el colaborador responsable del documento es el único que debe hacerlo.

#### <span id="page-5-2"></span>*5 Documentos revisados*

Una vez finalizadas las revisiones, los documentos ya revisados se depositan en esta carpeta. Los documentos que se encuentran aquí están en espera de una segunda revisión, si el número de colaboradores lo permite, o de las últimas tareas para poder ser publicados.

#### <span id="page-5-1"></span>*6 Documentos publicados*

Los documentos ya revisados, una vez que se han realizado las últimas tareas para la publicación, se almacenan en esta carpeta, tanto en formato ODT como en PDF. Estos documentos son los mismos documentos que se encuentran disponibles en las páginas web públicas desde las que se puede descargar la documentación. **Nunca se debe modificar un documento de esta carpeta**. Si se detectara que alguno de los documentos publicados tiene algún error, el documento se devolvería a la carpeta correspondiente para su actualización o revisión antes de volver a publicarlo.

#### <span id="page-5-0"></span>*7 Plantillas*

En esta carpeta, se guarda la plantilla que se aplicó a los documentos en el momento de su preparación para comenzar el trabajo. En la plantilla se puede encontrar una descripción de los estilos y dónde emplearlos.

# <span id="page-6-4"></span>*Descripción de las tareas que realiza el equipo de documentación*

En este apartado, se hace una descripción general de las tareas que realizamos para que conozca en qué consiste cada una de ellas y pueda elegir en cuál de ellas desea colaborar. Más adelante se describe el flujo completo de todas las tareas.

### <span id="page-6-3"></span>**Preparación de los documentos**

Antes de comenzar con los trabajos de cada guía, lo primero que se hace, es preparar el sistema de archivos y carpetas para alojar los documentos de dicha guía.

Como ya se ha dicho anteriormente, los trabajos para cada guía se obtienen de documentos en inglés o de versiones previas ya traducidas que se van a actualizar. Si es necesario se actualizan los nombres de los archivos al nombre en español o a la nueva versión.

Al preparar los documentos para la nueva versión, generalmente se les aplica una nueva plantilla actualizada. La nueva plantilla, entre otras cosas, está modificada para que los estilos tengan aplicado el idioma español, facilitando así la revisión ortográfica y gramatical del documento.

### <span id="page-6-0"></span>**Traducción**

El proceso de traducción consiste en actualizar el idioma original de la guía al español.

La traducción no debe ser una traducción literal del otro idioma al español, sino que en el proceso se debe conseguir un texto gramaticalmente correcto y que además suene natural en español.

Hay que intentar evitar ciertos errores que se suelen cometer en las traducciones, como el abuso de las frases pasivas o las traducciones erróneas de (aparentes) gerundios. Es conveniente que vea la *[Guía de traducción y estilo de LibreOffice en español](https://wiki.documentfoundation.org/ES/Gu%C3%ADa_de_estilo)* antes de comenzar a realizar una traducción.

Durante el proceso de traducción, lógicamente, también se traducen los comandos y opciones de menús y diálogos. Las traducciones de dichos elementos se deben hacer de modo que coincidan con las opciones equivalentes que se muestran en la interfaz del programa en español.

Generalmente los traductores también actualizan las imágenes de las guías para que también muestren la interfaz en español.

### <span id="page-6-2"></span>**Actualización**

La actualización se hace partiendo de guías ya traducidas. El proceso consiste en comparar las guías existentes con las nuevas guías editadas en inglés y en el proceso añadir o actualizar la guía en español con las diferencias y añadidos de la guía en inglés. Cuando las diferencias entre ambas guías no es muy grande, el proceso de actualización permite obtener una versión actualizada de la documentación en menos tiempo y con menos esfuerzo que realizando una traducción completa. Para la actualización también se requieren traductores, que en el proceso también revisan, corrigen y mejoran el contenido ya traducido.

### <span id="page-6-1"></span>**Revisión**

Mediante el proceso de revisión se pretende obtener documentos correctos y de calidad. En el proceso de revisión, el documento, se debe analizar bajo diferentes perspectivas: calidad léxica, ortográfica y gramatical, claridad de las explicaciones y comprobación de que el contenido se ajusta a lo que el lector verá.

En cuanto a la calidad léxica, ortográfica y gramatical, no se requiere que el texto parezca escrito por un erudito, sino todo lo contrario, se requieren textos fácilmente comprensibles, con un

lenguaje natural, pero correcto, sin faltas de ortografía y con las frases construidas adecuadamente.

En relación con la calidad de las explicaciones, se debe comprobar que las explicaciones dadas en el texto son comprensibles y fáciles de seguir. A veces, dichas explicaciones, se pueden reordenar o reconstruir de modo que su lectura y comprensión se simplifiquen.

Por fin, es necesario comprobar que las traducciones de los comandos, menús, opciones, etc. se ajustan a lo que el programa muestra al usuario.

Aunque todo el proceso se puede hacer en una sola pasada, generalmente se obtienen mejores resultados haciéndolo en varias pasadas y poniendo atención en cada una de ellas a una de las cualidades a revisar.

### <span id="page-7-2"></span>**Edición y publicación**

El objetivo de la edición es hacer una última revisión de los documentos para comprobar que continúan manteniendo la estructura y el formato acordes a los empleados en el resto de los documentos, a fin de conseguir una homogeneidad entre todos los capítulos y uniformidad y coherencia entre las diferentes guías y documentos de LibreOffice.

En este proceso se hacen los últimos ajustes necesarios, se establece la fecha de publicación y otros detalles y se convierten los documentos a los formatos en que se van a publicar a PDF (También se suele publicar el formato ODT).

Cuando se ha finalizado la elaboración de todos los capítulos de la guía se confecciona un único libro con todos los capítulos y se publica también.

# <span id="page-7-1"></span>*Flujo de trabajo*

En el flujo de trabajo se indican qué tareas y en qué orden se deben realizar en cada uno de los pasos del proceso. Para conseguir la efectividad y evitar errores, se deben realizar todas las tareas correspondientes a cada fase y además se deben realizar en el orden marcado.

La disciplina en el cumplimiento del flujo de trabajo permite minimizar los errores y trabajos duplicados sin necesidad de mantener un registro de los trabajos que realiza cada colaborador en cada momento y sin necesidad de un coordinador o gestor asignando y distribuyendo trabajos.

Cada colaborador puede elegir si comienza con una traducción o con una revisión, pero en ambos casos debe seguir los pasos marcados.

### <span id="page-7-0"></span>**Preparación de los documentos**

- 1. Se prepara la infraestructura de carpetas para la nueva guía.
- 2. Se obtienen los documentos de la página en inglés o se obtienen los documentos traducidos de versiones anteriores.
- 3. Se prepara el documento (se aplica una nueva plantilla, se asigna el título en español, se traducen las páginas de títulos y créditos y se renombra el archivo)
- 4. Los archivos preparados se ponen a disposición de los traductores en la carpeta **Documentos para traducir o actualizar**.
- 5. Se pone una copia de los documentos originales en la carpeta **Documentos originales** para que sirva de referencia.
- 6. Se anuncia en la lista la disponibilidad de los documentos.

Estas tareas las suele hacer el equipo antes de comenzar a trabajar en una guía, por lo que generalmente se lo encontrará hecho.

### <span id="page-8-2"></span>**Traducción o actualización**

Cuando un traductor quiere **comenzar la traducción o actualización** de un documento:

- 1. Comprueba los documentos que están disponibles en la carpeta **Documentos para traducir o actualizar**
- 2. Anuncia a la lista su intención de comenzar la traducción/actualización de un documento. Si no tiene preferencias solicita que se le asigne el documento que más interese, o si prefiere traducir/actualizar un documento en concreto, lo anuncia a la lista en este momento.
- 3. Mueve el documento elegido a la carpeta **Avances de traducción o actualización**.
- 4. Renombra el documento según las [Convenciones de nomenclatura](#page-10-3).
- 5. Comienza la traducción/actualización, enviando avances de su trabajo periódicamente.
- 6. Al finalizar la traducción/actualización, mueve el documento traducido/revisado a la carpeta **Documentos traducidos o actualizados**.
- 7. Anuncia a la lista la finalización de la traducción/actualización.

### <span id="page-8-1"></span>**Revisión**

Cuando un revisor va a **comenzar la revisión** de un documento:

- 1. Comprueba los documentos que están disponibles en la carpeta **Documentos traducidos o actualizados** si va a hacer la primera revisión, o en la carpeta **Documentos revisados** para las segundas y siguientes revisiones.
- 2. Anuncia a la lista su intención de comenzar la revisión de un documento. Si no tiene preferencias solicita que se le asigne el documento que más interese, o, si desea revisar un documento en concreto, lo anuncia a la lista en este momento.
- 3. Mueve el documento elegido a la carpeta **Avances de revisión**.
- 4. Renombra el documento según las [Convenciones de nomenclatura](#page-10-3).
- 5. Comienza la revisión, enviando avances de su trabajo periódicamente.
- 6. Al finalizar la revisión, mueve el documento a la carpeta **Documentos revisados**.
- 7. Anuncia a la lista la finalización de la revisión.

### <span id="page-8-0"></span>**Publicación**

Finalizados los procesos de traducción y revisión se hacen los últimos ajustes a los documentos y se publican. Se anuncia a la lista la publicación de los documentos.

Los documentos se publican en [https://documentation.libreoffice.org/es/documentacion-en](https://documentation.libreoffice.org/es/documentacion-en-espanol)[espanol](https://documentation.libreoffice.org/es/documentacion-en-espanol) (a donde se accede desde el menú de LibreOffice **Ayuda > Guías de usuario**) y en [https://wiki.documentfoundation.org/Documentation/Publications/es.](https://wiki.documentfoundation.org/Documentation/Publications/es)

# <span id="page-9-0"></span>**Esquema del flujo de trabajo**

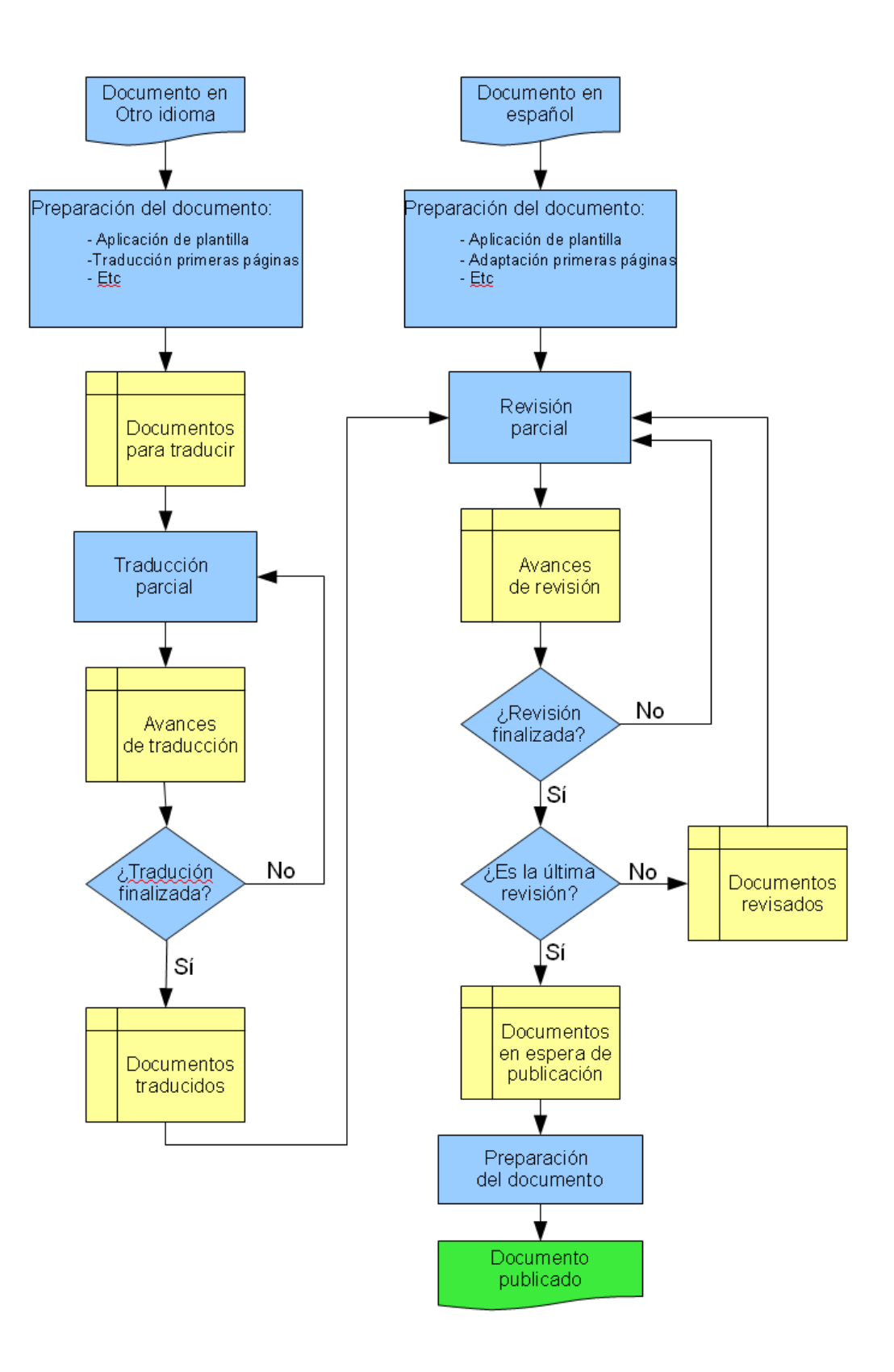

### <span id="page-10-3"></span><span id="page-10-2"></span>**¿Por qué una convención de nomenclatura?**

Para mantener un registro de quién está traduciendo y revisando documentos, hemos adoptado una convención de nombres. Este formato de nombres incluye toda la información necesaria de para conocer el estado de un documento.

### <span id="page-10-1"></span>**Formato**

Para las traducciones y revisiones de los capítulos, se parte como nombre base del nombre del capítulo publicado.

Por ejemplo, en los siguientes nombres de archivo:

- **GS6201-IntroduccionLibreOffice-JSC.odt**
- **GS6201-IntroduccionLibreOffice-JSC-GBG-Rev1.odt**
	- **GS6201**: es el código del capítulo.
		- **GS**: indica el nombre original de la guía, en este caso Getting Started.
		- **62**: se trata de la versión 6.2 de LibreOffice.
		- **01**: es el número del capítulo.
	- **–** : se incluye un guion para facilitar la lectura
	- **IntroduccionLibreOffice**: el nombre del capítulo en español, lleva la letra inicial de cada palabra en mayúsculas. No se usan espacios ni guiones para separar las palabras.
	- **–** : se incluye un guion para facilitar la lectura
	- **JSC**: son las iniciales del traductor/actualizador que es el caso del primer nombre de archivo, que estaría en proceso de traducción o actualización.
	- $-$ : se incluye un guion para facilitar la lectura
	- **GBG**: En este caso, son las iniciales del primer revisor. Como ya tenía unas iniciales, se sabe que es un documento traducido que comienza el proceso de revisión, por tanto se añaden un guion y las iniciales del revisor sin quitar las del traductor.
	- **–** : se incluye un guion para facilitar la lectura
	- **Rev1**: indica que el documento está en la primer etapa de revisión (Rev2, Rev3 son otros valores posibles).

### <span id="page-10-0"></span>*Cómo utilizar los estilos en la documentación en español*

Como se ha mencionado varias veces, en las guías elaboradas por el equipo de documentación **nunca se emplea el formato directo**. Todo el formato debe aplicarse mediante el empleo de estilos.

Todos los capítulos tienen aplicada una plantilla que contiene todos los estilos que se necesitan en la documentación. No es necesario crear **ni se debe modificar** ningún estilo. Solamente se aplican los existentes tal y como están.

En este apartado vamos a intentar aclarar cuando y dónde se aplican los estilos que empleamos.

### <span id="page-11-2"></span>**Estilos de párrafo**

En general los estilos de párrafo no generan confusión. En el proceso de traducción, se tiene el párrafo con el estilo original para ver cuál es y copiarlo al nuevo párrafo traducido. En todo caso, si hay alguna duda, en la plantilla de cada guía, disponible en la carpeta **Plantillas**, se encuentra una explicación de su uso. Por eso no nos extenderemos más en explicaciones sobre estos estilos.

### <span id="page-11-1"></span>**Estilos de carácter**

Nos extenderemos más en la explicación de estos estilos porque generan más confusión y no siempre se aplican como lo hacen en la documentación en inglés.

En la documentación en español, usamos solamente cinco estilos de carácter, que explicamos a continuación.

#### <span id="page-11-0"></span>*Destacado*

El estilo *Destacado* es, sin duda, el más utilizado y el que más dudas genera. Intentaremos explicar, con algunos ejemplos, cuándo se emplea.

#### **Regla**

El estilo *Destacado* se emplea para referirse **a cualquier elemento de la interfaz de usuario**, incluidos menús y sus submenús. Generalmente la palabra o frase a las que se aplica este estilo comienzan con mayúsculas, porque en la interfaz también aparecen en mayúsculas. También se emplea para las acciones realizadas con los elementos de la interfaz.

#### **Ejemplo**

«Al desplegar el menú *Archivo*, encontraremos, entre otros los siguientes submenús *Guardar*, *Guardar como*, *Imprimir*…».

#### **Comentario**

En este caso, tanto el nombre del menú como el de los submenús están en *Destacado*. Resaltar que, en la enumeración de los submenús, los elementos están en estilo destacado, pero la coma y el espacio entre ellos debe tener estilo normal. El espacio en «Guardar como» sí que va en *Destacado* porque forma parte del nombre en la interfaz.

#### **Ejemplo**

«La barra de herramientas *Formato* contiene diverso botones relacionados con el formato de los documentos. La barra *Formato* se muestra de modo predeterminado. Para mostrar u ocultar dichas barra, en la barra de menú, seleccione...».

#### **Comentario**

Observe en este caso que ni «barra de herramientas» en la primera frase, ni «barra» en la segunda, están en estilo destacado, porque estamos haciendo referencia a un nombre común, no a la interfaz.

Hay algunas aparentes excepciones a esto. Una es la *Barra lateral*. Digo aparente excepción porque «Barra lateral» es el nombre del elemento y no es una barra que se llama Lateral.

Otras aparentes excepciones son la barra de estado y la barra de menú. No son barras que se llaman de Estado y de Menú, sino que son elementos comunes de cualquier programa; por lo tanto, deben ir con el estilo predeterminado y en minúsculas, a menos que inicien una oración.

#### **Ejemplo**

«Para efectuar la combinación de correspondencia, en la barra de herramientas *Combinación de correspondencia*, haga clic sobre el botón *Asistente para combinar correspondencia*».

#### **Comentario**

Aquí podemos ver que «combinación de correspondencia» aparece una vez en estilo de carácter predeterminado y luego en destacado.

La primera vez que aparece combinación de correspondencia no se pone en *Destacado* porque no nos estamos refiriendo a ningún elemento de la interfaz, sino que estamos mencionando una acción.

En el segundo caso, ya sí que va en *Destacado*, puesto que nos estamos refiriendo al nombre de la barra de herramientas, que sí que es un elemento de la interfaz.

#### **Ejemplo**

«En el diálogo *Párrafo*, seleccione la página *Alineación* y, en la sección *Opciones,* seleccione *Justificado*».

#### **Comentario**

Vemos, que vamos enumerando cada una de los elementos de la interfaz de usuario, e independientemente de que solo lo nombremos («en el diálogo *Párrafo*») o realicemos alguna acción («seleccione *Justificado*»), siempre empleamos el estilo *Destacado*.

#### **Regla**

También emplearemos el estilo *Destacado* cuando, por normas de la gramática española, haya que poner una palabra en cursiva.

#### **Ejemplo**

«…con los formatos de archivos de fuente *PostScript* (.pfb), *TrueType* (.ttf)...».

#### **Comentario**

Se trata de palabras en idioma extranjero que no se puede traducir al español.

#### **Ejemplo**

…para más información vea «Crear y modificar estilos» en el «Capítulo 8, Introducción a los estilos» de la *Guía de Writer…*

#### **Comentario**

Según la gramática se deben emplear cursivas para nombrar los títulos de libros u obras completas, incluidas nuestras guías, pero **no** las partes de dichas obras.

Por eso, a partir de ahora, para adecuar nuestros textos a las recomendaciones de la real academia y no emplear las normas sajonas, utilizaremos el estilo destacado para el nombre de las guías y las comillas tipográficas para los capítulos o apartados, como se muestra en el ejemplo anterior.

Debido al frecuente uso de este estilo, quizá te interese configurar una combinación de teclas adecuada para su aplicación.

#### <span id="page-12-0"></span>*Destaque mayor (o Muy destacado, dependiendo de la versión)*

Se emplea cuando estamos describiendo una serie de comandos consecutivos, sin palabras entre un comando y el siguiente. Los comandos van separados uno de otro por el signo **>**, con espacio antes y después de dicho signo. Generalmente se emplea en sucesión de opciones de menú, pero también se puede emplear con opciones de diálogo.

#### **Regla**

**Destaque mayor** se emplea para resaltar una serie de comandos consecutivos, (cuando los comandos van separados por el símbolo >).

#### **Ejemplo**

«Seleccione el menú **Insertar > Forma > Línea > Línea a mano alzada** y a continuación situar el ratón...».

#### **Comentario**

Este ejemplo se trata de una sucesión de opciones de menú.

#### **Ejemplo**

«Seleccione **Herramientas > Opciones > LibreOffice > Ver** y en el diálogo seleccione...».

#### **Comentario**

En este caso no todo son opciones de menú, pero todas las selecciones las hacemos de modo consecutivo.

#### **Ejemplo**

«Seleccione el menú *Herramientas*, a continuación el submenú *Opciones* y en el diálogo que se muestra seleccione *LibreOffice*».

#### **Comentario**

En este caso, muy similar al anterior, no se marca nada con MenuPath, porque no es una sucesión de comandos, ya que hay una serie de explicaciones entre un comando y el siguiente.

#### **Regla**

El estilo **Destaque mayor** para destacar algunas palabras en un texto normal. Para este fin, se debe utilizar en muy contadas ocasiones .

#### **Ejemplo**

«…ahora **no** seleccione la opción *Abrir la base de datos para su edición*...».

#### **Comentario**

Se puede usar para resaltar algunas palabras concretas en momentos específicos. En este ejemplo se ha marcado «no» con **Destaque mayor**, porque quiere dar a entender que es muy importante que no se seleccione esa opción que suele estar marcada por defecto.

#### <span id="page-13-1"></span>*Keystroke*

Se emplea este estilo para resaltar las teclas o combinación de teclas cuando se mencionan en el texto

#### **Regla**

Se emplea el estilo *Keystroke* para resaltar las teclas que se han de pulsar.

**Ejemplo** «...pulse *Intro* para confirmar».

#### **Ejemplo**

«Para guardar el documento, pulse *Ctrl*+*G*».

#### <span id="page-13-0"></span>*Code*

Este estilo se emplea cuando estamos intercalando código, por ejemplo de macros, en nuestro texto. También se emplea para describir rutas de archivos o para indicar texto que se deba escribir literalmente.

#### **Regla**

El estilo code se emplea cuando se intercala código en el texto.

#### **Ejemplo**

«Las macros individuales son almacenadas en subrutinas y estas subrutinas comienzan con la palabra clave Sub. El final de una subrutina está indicado por las palabras End Sub».

#### **Comentario**

En este ejemplo «Sub» y «End Sub» van en estilo code, porque es código intercalado en el texto.

#### **Regla**

El estilo code también se emplea para describir rutas de archivos o para indicar texto que se debe escribir literalmente.

#### **Ejemplo**

«...en una computadora corriendo Windows Vista o posterior esta ruta es C:\Documents and Settings\<user name>\AppData\Roaming (parte de la ruta podría estar en español en versiones de Windows en español). En una computadora corriendo un sistema GNU/Linux la ruta podría ser:

/home/<user name>/.config/libreoffice/4/user/».

#### **Comentario**

En este ejemplo se usa el estilo code para las rutas.

#### **Ejemplo**

«Para ejecutar Calc desde el terminal, en la consola de comandos escriba soffice -calc».

#### **Comentario**

En este caso, el estilo code se emplea para indicar lo que se debe escribir en la terminal.

#### **Regla**

El estilo code también se emplea para resaltar el texto que debe introducir el usuario en un cuadro de texto, numérico o celda. o para los nombres de las funciones en Calc.

#### **Ejemplo**

«Ingrese Poema en el cuadro de texto para asignarle ese nombre al nuevo estilo» «Esto se puede lograr ingresando la siguiente fórmula en cualquier celda vacía =SUMAR.SI.CONJUNTO(C2:C6;A2:A6;"^papel.\*")»

«… ingrese una fórmula que devuelva un valor VERDADERO (cualquiera diferente de 0) o FALSO (0). Por ejemplo, puede usarse una combinación de las funciones EXP. REG y ESERROR para verificar que el valor ingresado es verdadero.»

#### **Comentario**

En estos ejemplos se usa el estilo code para el texto que debe introducir el usuario y nombres de las funciones o su resultado

En general no se deben resaltar ninguna palabra o frase por ninguna otra razón (por ejemplo, no es necesario resaltar LibreOffice o Writer), pero si considera que hay alguna razón especial para resaltar algún elemento y no se ha considerado anteriormente, consúltelo en el foro o en Telegram.

### *Formato de las Figuras*

Las figuras van en un marco que incluye la imagen y la leyenda . El estilo de párrafo de las figuras debe ser **Figura**.

Dentro del marco, la imagen tiene que tener el **ancla Como carácter** y el estilo de párrafo para la imagen, también debe ser **Figura.**

### <span id="page-15-3"></span>*Como hacer capturas de pantalla*

### <span id="page-15-2"></span>**Preparación de LibreOffice para hacer capturas de pantalla**

#### <span id="page-15-1"></span>*Versión de LibreOffice*

#### **Regla**

Las capturas de pantalla deben hacerse sobre una instalación de LibreOffice de la misma versión que la guía en la que esté trabajando.

#### **Comentario**

Aunque las capturas de pantalla hay que hacerlas sobre la versión de la guía, se puede trabajar en los documentos de la documentación con cualquier versión de LibreOffice (recomendamos la más reciente).

#### **Regla**

Se pueden tener instaladas varias versiones de LibreOffice simultáneamente.

#### **Comentario**

Para saber cómo, vea [Instalación de otra versión de manera paralela en Linux](https://wiki.documentfoundation.org/Installing_in_parallel/Linux/es) o [Instalación](https://wiki.documentfoundation.org/Installing_in_parallel/Windows/es)  [en paralelo/Windows](https://wiki.documentfoundation.org/Installing_in_parallel/Windows/es) en el wiki, aunque en Windows recomendamos instalar el programa [Separate Install GUI,](https://wiki.documentfoundation.org/SI-GUI/es) que facilita mucho la instalación de cualquier versión de LibreOffice.

#### **Regla**

Si tiene instaladas varias versiones de LibreOffice, como se explica en el punto anterior, puede ejecutar más de una versión simultáneamente.

#### **Comentario**

Si tiene instalada la versión más reciente de LibreOffice y abre en ella el documento en el que va a trabajar, puede abrir en otra ventana la versión de LibreOffice que se corresponde con la guía y ejecutar en esta última las instrucciones de la guía para comprobar que son correctas, o puede comprobar un nombre en la interfaz, o desplegar un diálogo para hacer una captura de pantalla.

#### <span id="page-15-0"></span>*Configuración de LibreOffice para las capturas de pantalla*

Con el fin de obtener una uniformidad en las capturas de pantalla, la instalación de LibreOffice que se va a emplear para las capturas de pantalla debe estar configurada de la siguiente manera:

#### **Regla**

La interfaz de usuario debe tener las barras de herramientas convencionales en todos los programas.

#### **Comentario**

Para configurarlo, en el menú principal, seleccione **Ver > Interfaz de usuario** y en la sección *Variantes de interfaz* seleccione *Barras de herramientas convencionales.*

#### **Regla**

Las barras de herramientas estarán configuradas con el tamaño pequeño de los iconos.

#### **Comentario**

Para configurarlo, en el menú principal, seleccione **Herramientas > LibreOffice > Ver > Tamaño de los iconos > Pequeño**.

#### **Regla**

El estilo de los iconos será *Colibre.* 

#### **Comentario**

*Para configurarlo, en el menú principal, seleccione* **Herramientas > LibreOffice > Ver > Estilo de los iconos** y en la lista desplegable seleccionar *Colibre* o *Automático (Colibre)*. En Linux puede que tenga que instalar el paquete de iconos libreoffice-style-colibre.

#### **Regla**

El tema de la interfaz será un tema claro y los colores de resalte no deben ser colores demasiado llamativos, se prefieren colores discretos.

#### **Comentario**

Al elegir el tema, piense que quizá alguien puede querer imprimir la guía en escala de grises en una impresora en blanco y negro.

### <span id="page-16-1"></span>**Capturas de pantalla**

#### <span id="page-16-0"></span>*Cómo obtener capturas de pantalla adecuadas*

Al realizar capturas de pantalla, tenga en cuenta lo siguiente:

#### **Regla**

Si no es necesario, el cursor no debe aparecer en la captura de pantalla.

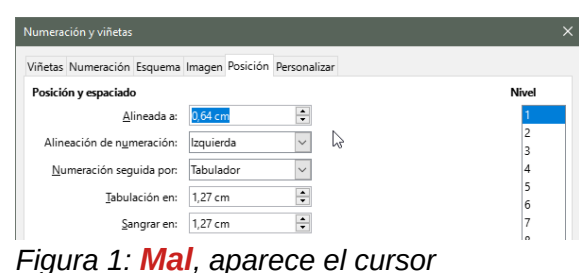

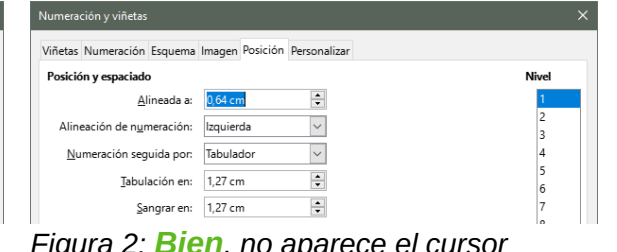

#### **Regla**

Ajustar la captura a los bordes del diálogo o pantalla que quiere mostrar; si no es necesario no saque los elementos adyacentes.

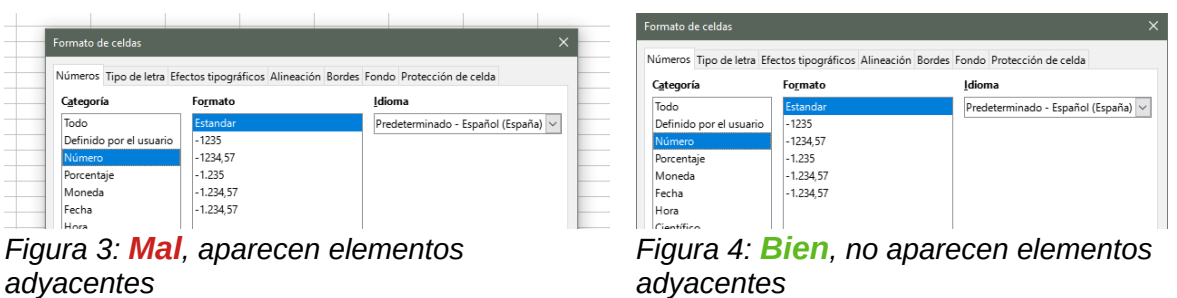

#### **Regla**

Puede que no sea necesario sacar el diálogo completo, a veces es mejor mostrar solo aquellas partes que aportan información.

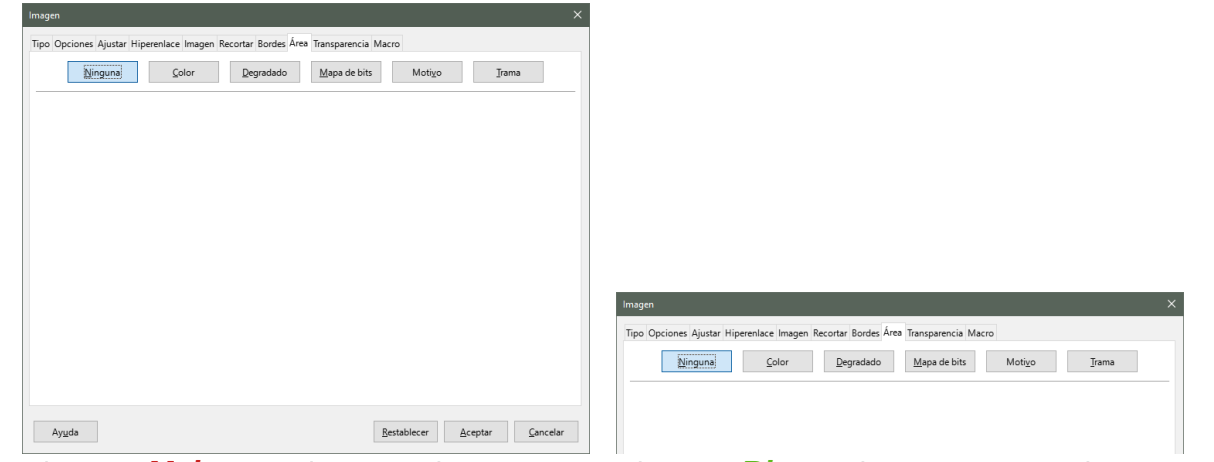

<span id="page-17-1"></span>*Figura 5: Mal, partes innecesarias Figura 6: Bien, solo partes necesarias*

#### **Regla** Modificar el tamaño de la imagen para que tenga un tamaño proporcionado.

<span id="page-17-0"></span>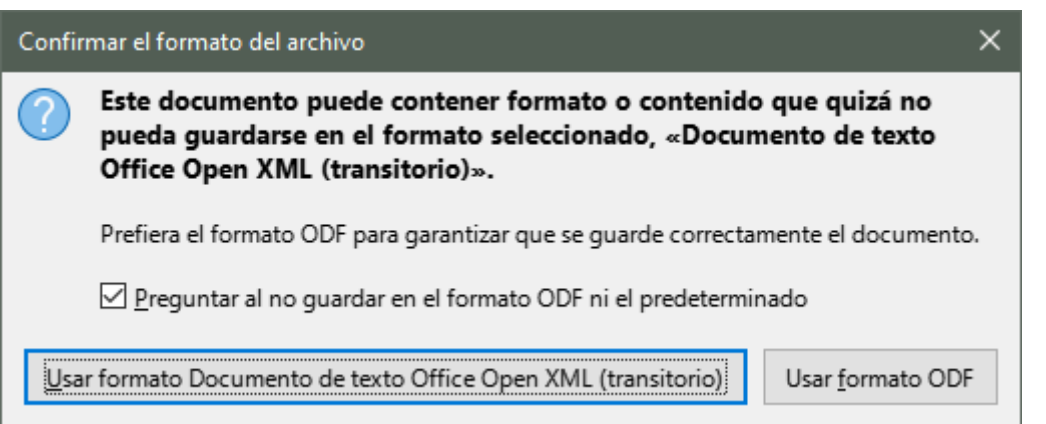

*Figura 7: Mal, tamaño desproporcionado*

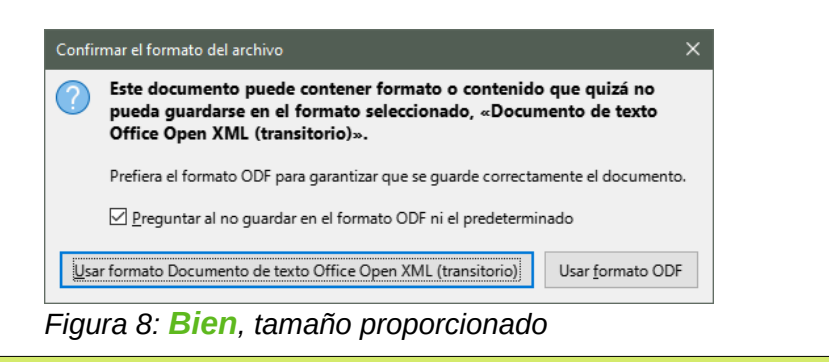

#### **Regla**

Ni las imágenes ni los marcos que las contienen tienen que tener bordes.

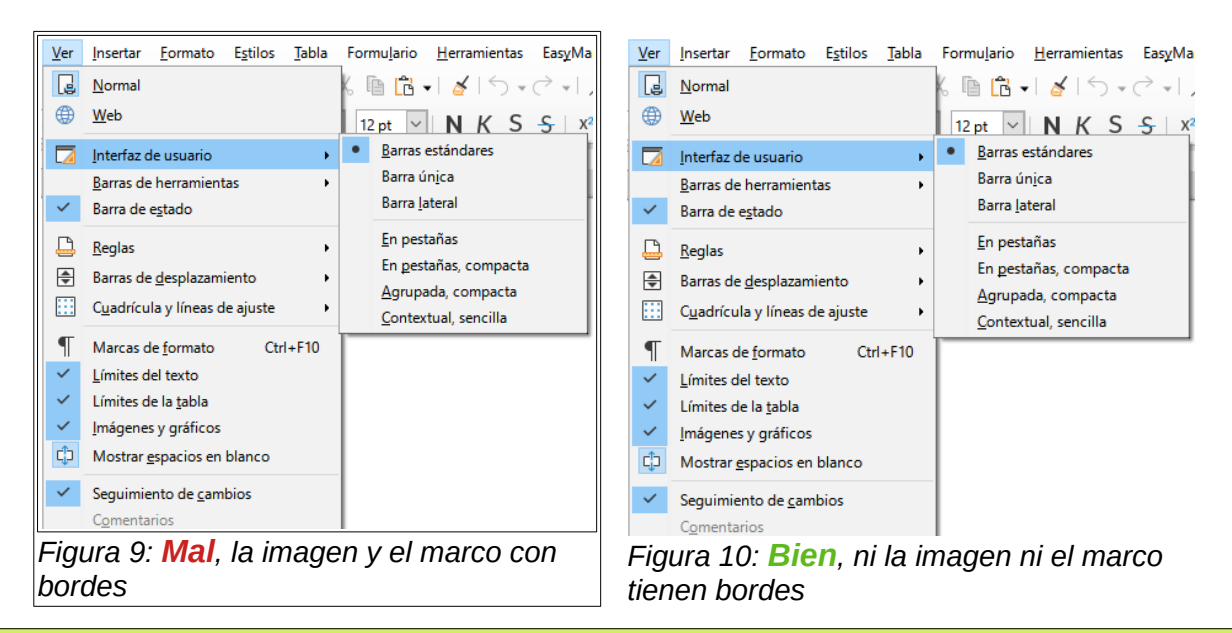

#### **Regla**

A veces no es necesario que las imágenes que incorporamos sean exactamente iguales a las de la guía en inglés y las podemos mejorar.

#### **Comentario**

En una guía aparecen consecutivamente cuatro imágenes iguales a la de la figura [5,](#page-17-1) en este caso podríamos sustituirlas por imágenes similares a las de la figura [6](#page-17-0). Eso sí, al sustituir una imagen, hay que asegurarse de que sigue siendo adecuada a la explicación del texto.

#### <span id="page-18-1"></span>*Programas para hacer capturas de pantalla*

Aunque se pueden hacer capturas de pantalla de infinidad de formas, por ejemplo, se puede hacer *ImprPa* (tecla imprimir pantalla) y luego recortarla con The GIMP u otro programa gráfico, es preferible usar programas específicos para capturas de pantalla.

La mayoría de los programas específicos para capturas de pantalla permiten seleccionar una ventana o un diálogo directamente; incluso algunos permiten seleccionar partes de la interfaz, como barras de herramientas, menús, etc. Así capturaremos el diálogo sin partes adyacentes y sin necesidad de recortarlo. Algunos incluso permiten editar la imagen añadiendo flechas, recuadros o texto.

Por ejemplo, dos programas de este tipo, gratuitos y opensource, son [ShareX](https://getsharex.com/) para Windows y [Shutter](https://shutter-project.org/) para Linux. Hay muchos más, así que elige uno que sea de tu agrado.

#### <span id="page-18-0"></span>*Editar las capturas de pantalla*

Algunas veces es necesario modificar la imagen, por ejemplo, añadir un cuadrado para resaltar una zona o etiquetas para identificar elementos de la pantalla, etc.

Aunque estas pequeñas ediciones, en ocasiones se pueden hacer directamente en Writer, no es conveniente hacerlo, porque los elementos que se añaden en Writer son independientes de la imagen y a menudo se mueve la imagen y los elementos se descolocan.

Lo adecuado es hacer la edición en un programa que permita editar las imágenes, por ejemplo Draw, y una vez finalizada la edición guardar la imagen en formato .jpg o .png (preferible) e incorporar estas imágenes guardadas a la guía en la que estamos trabajando.

# <span id="page-19-0"></span>**Cómo sustituir o insertar imágenes**

Para saber como sustituir o insertar imágenes en los documentos, vea el vídeo del siguiente enlace<https://youtu.be/R3OTRQarIVs>